## **Maintenance Planification annuelle du personnel**

Pour la Maintenance - Organisation - personnel - «sélectionner un membre du personnel». Un bouton supplémentaire a été ajouté au programme hebdomadaire: avancé.

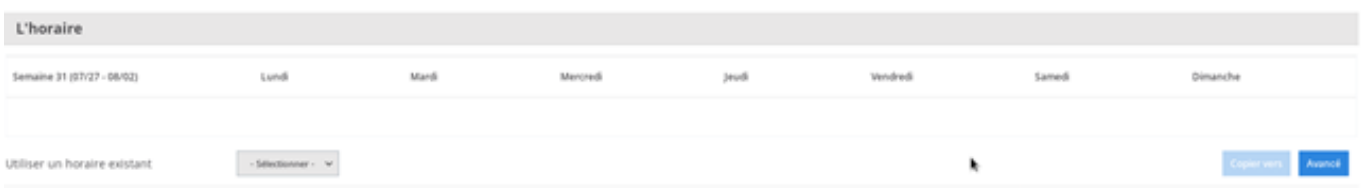

Sous ce bouton "avancé", la possibilité de travailler avec différents plages horaires a été ajoutée. Cela peut être utile si vous travaillez avec des équipes différentes. Vous pouvez ajouter un nouvel horaire en vous rendant sur Maintenance - Organisation - Horraire.

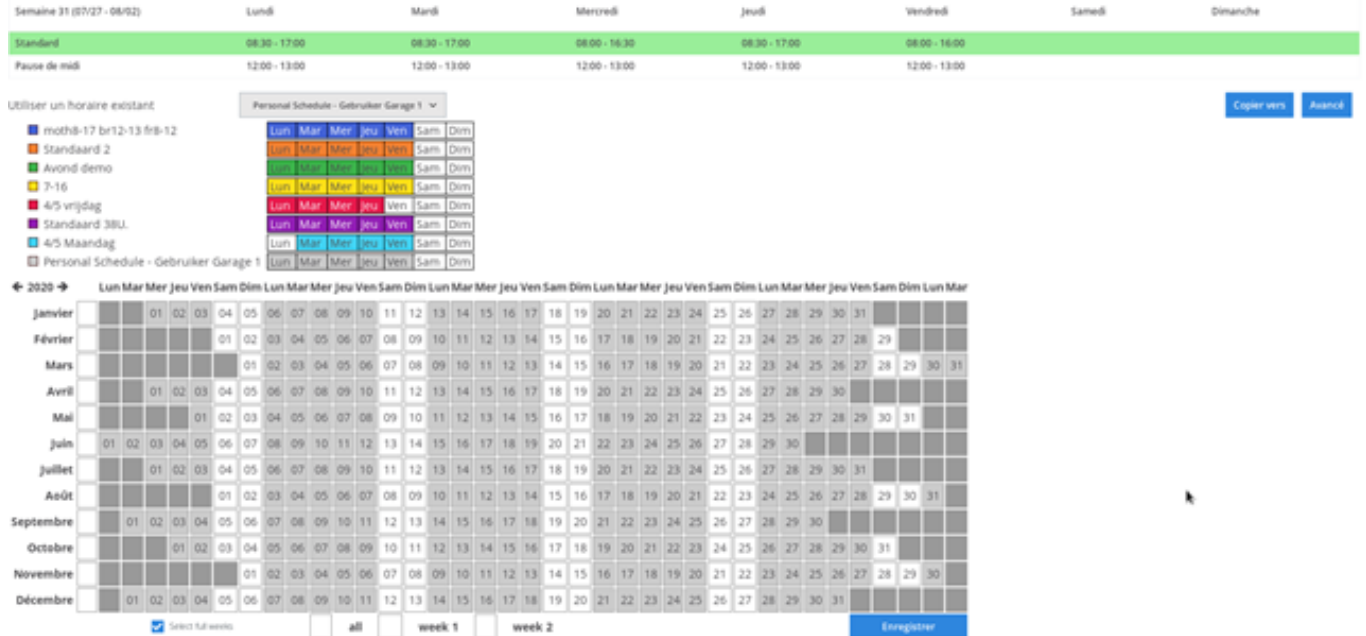

Vous pouvez saisir les horaires par semaine, mais aussi par jour. Si vous voulez entrer par jour, appuyez à gauche sur la ligne du programme hebdomadaire. Une flèche apparaîtra devant la ligne.

 $\rightarrow$  4/5 Maandag

 $\Box$  4/5 Maandag

Personal Schedule - Gebruiker Garage 1

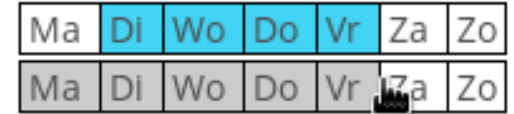

Si vous appuyez a nouveau sur le côté gauche de la ligne, une flèche apparaîtra derrière la ligne. Cela vous permet d'appliquer le programme horaire par semaine.

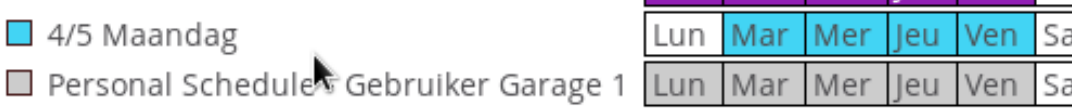

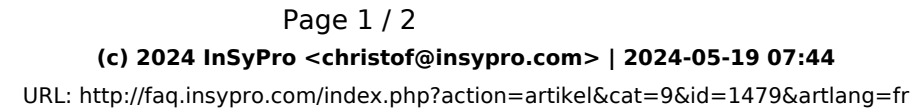

## **Maintenance**

Référence ID de l'article : #4043 Auteur : Sophia Bouhajra Dernière mise à jour : 2022-02-10 10:02

> Page 2 / 2 **(c) 2024 InSyPro <christof@insypro.com> | 2024-05-19 07:44** [URL: http://faq.insypro.com/index.php?action=artikel&cat=9&id=1479&artlang=fr](http://faq.insypro.com/index.php?action=artikel&cat=9&id=1479&artlang=fr)